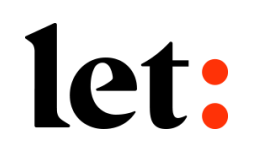

## 주요 FAQ(자주 묻는 질문들)

롯데손해보험 2022.12월

## CASE1. 롯데로 접속 시, 페이지가 자동 변환되는 경우

2

## 화면 중앙의 통합설치프로그램다운로드 버튼을 클릭하여 하단 또는 상단에 다운받은 파일을 클릭하여 설치합니다.

let:

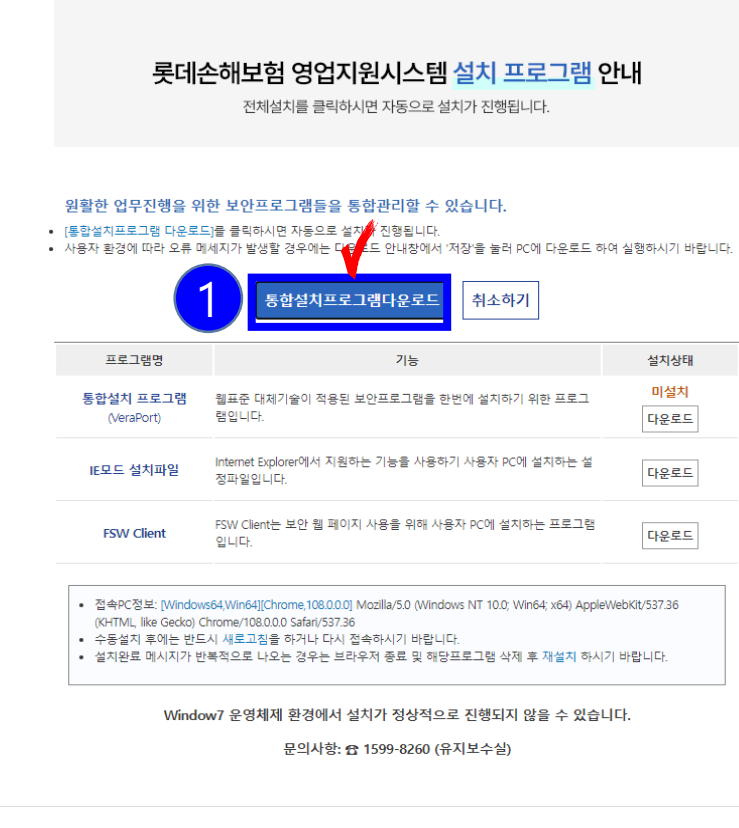

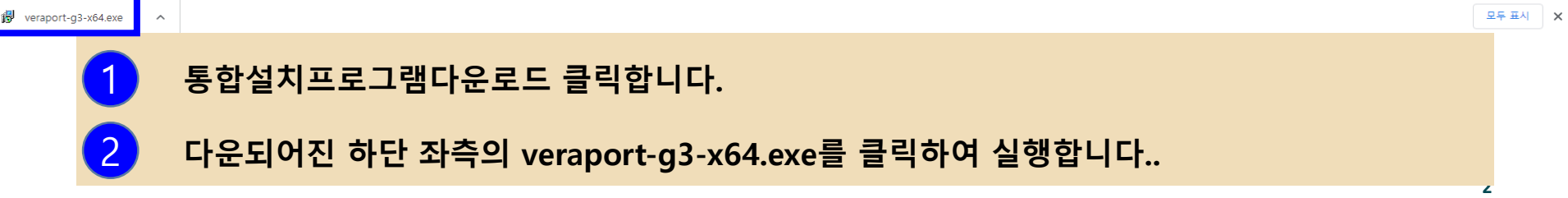

CASE2. 롯데로를 정상적으로 설치 한 이후에도 설치 페이지 화면이 뜰 때 화면 왼쪽 하단에 있는 돋보기를 눌러 제어판 검색 이후 프로그램 제거 접속 이후 FSW Client for LOTTEINSURANCE Wix를 우클릭 하여 복구클릭

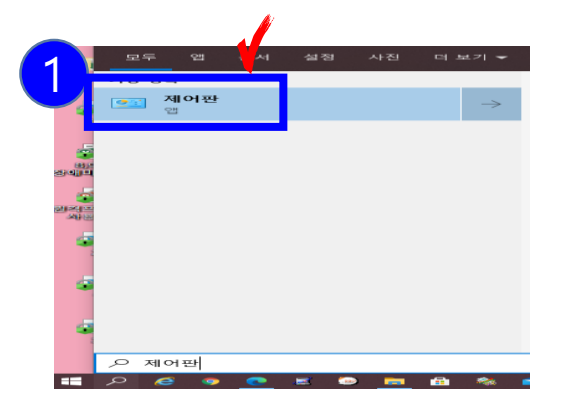

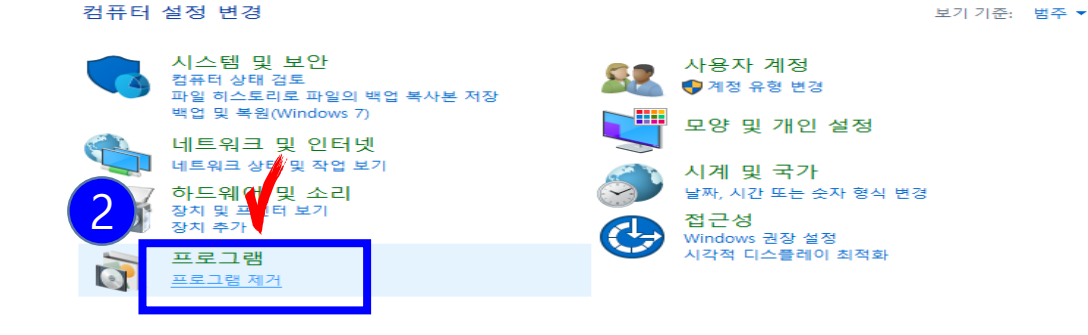

프로그램 제거 또는 변경

프로그램을 제거하려면 목록에서 선택한 후 [제거], [변경] 또는 [복구]를 클릭하십시오.

구성 - 제거 복구

1

3

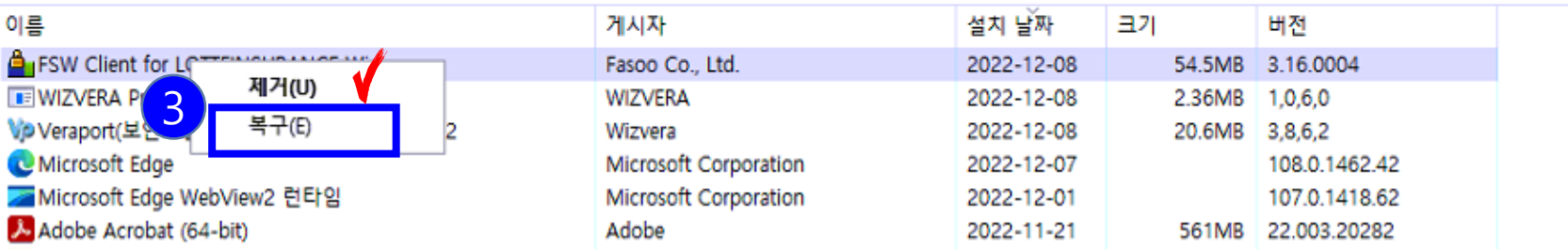

화면 하단 좌측에 돋보기를 클릭 후 제어판 검색 후 클릭합니다**.**

2 제어판에서 하단 부분 프로그램 제거를 클릭합니다**.**

프로그램 제거에서 또는 변경에서 **FSW Client** 파일 선택 후 오른쪽 클릭 후 복구를 클릭합니다**.**